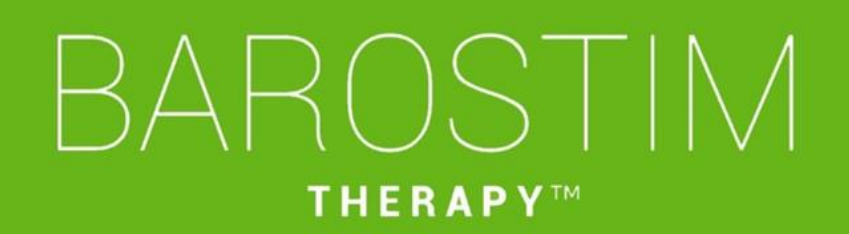

Programmeringshandleiding IPG-model 2104 PGM-model 9010

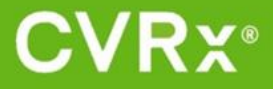

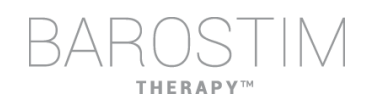

# <span id="page-1-0"></span>**OVER DIT DOCUMENT**

Dit document bevat een deel van de gebruiksaanwijzing voor het Barostim NEO2 systeem, model 2104. De volledige gebruiksaanwijzing bestaat uit:

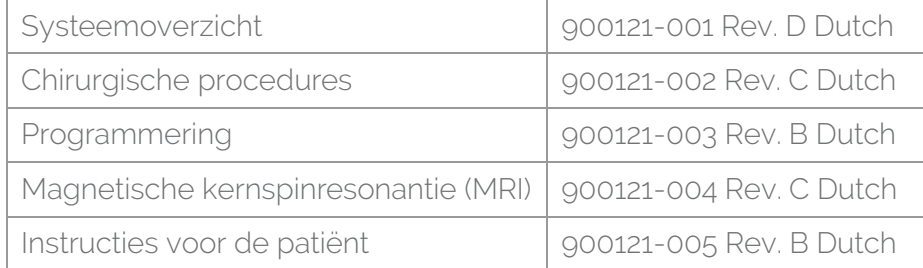

De documenten voor de gebruiksaanwijzing zijn beschikbaar op www.cvrx.com/ifu

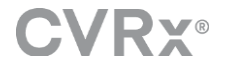

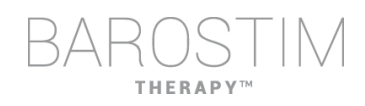

# **Inhoud**

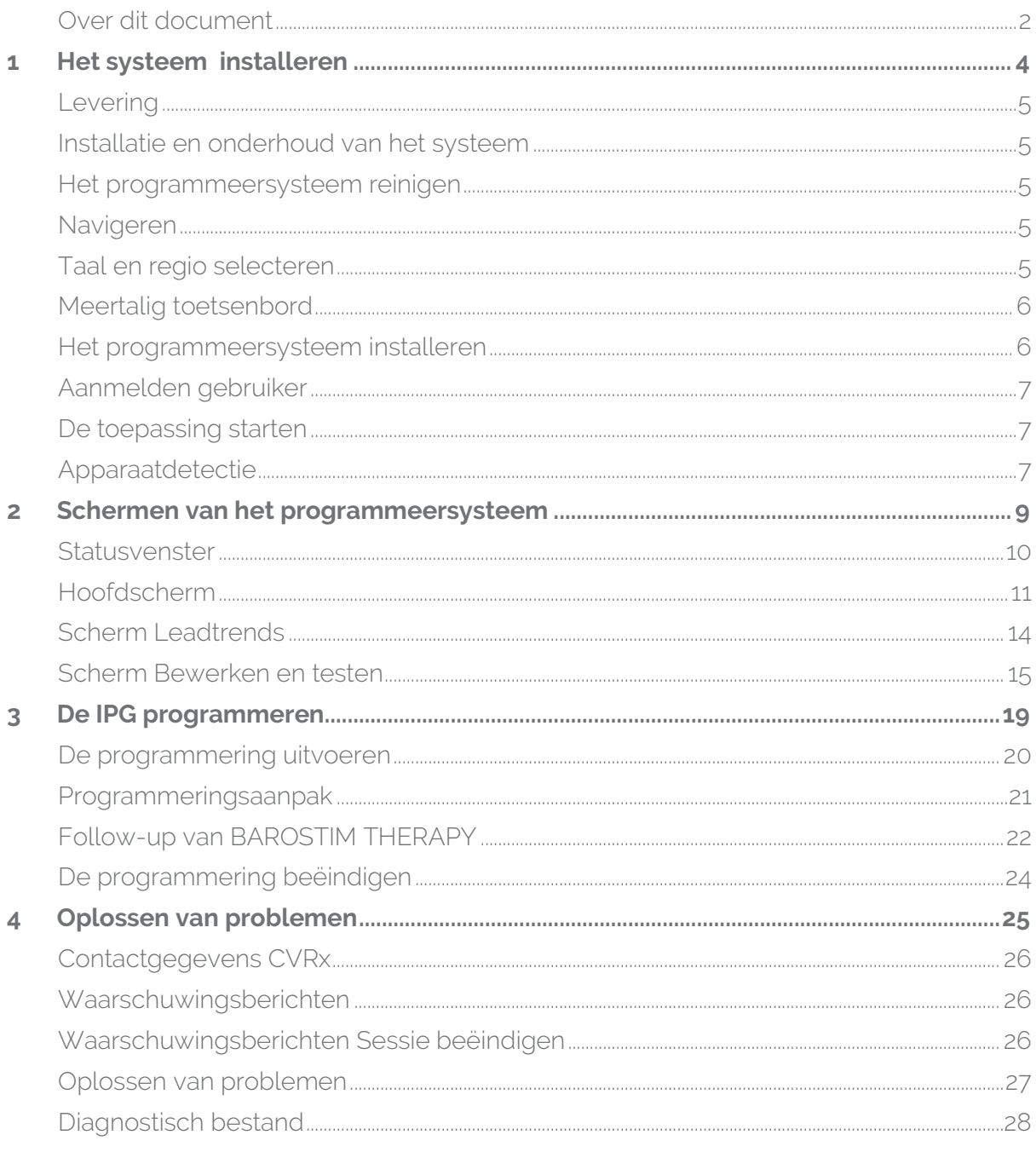

<span id="page-3-0"></span>1 Het systeem installeren

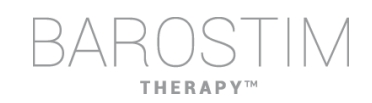

# <span id="page-4-0"></span>**LEVERING**

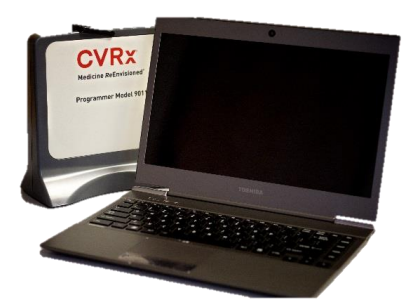

Programmeerinterface, model 9010 met USB-kabel.

De programmeersoftware wordt geïnstalleerd op een computer met een USB-interface.

# <span id="page-4-1"></span>**INSTALLATIE EN ONDERHOUD VAN HET SYSTEEM**

Voor het juiste gebruik van het programmeersysteem zijn geen installatie, inbedrijfstelling of modificaties vereist. Er zijn geen installatiemetingen vereist. Regelmatig onderhoud is ook niet vereist.

### <span id="page-4-2"></span>**HET PROGRAMMEERSYSTEEM REINIGEN**

Als het programmeersysteem moet worden gereinigd, reinigt u de systeemonderdelen met een zachte, met water bevochtigde doek. Zorg dat er geen vloeistof in de behuizing van de programmeerinterface binnendringt of zich daar ophoopt.

### <span id="page-4-3"></span>**NAVIGEREN**

Gebruik de aanwijzer om naar de programmeersoftware te navigeren. In dit document duidt het woord 'klikken' op het indrukken van de linkerknop op de aanwijzer om de vereiste actie uit te voeren.

# <span id="page-4-4"></span>**TAAL EN REGIO SELECTEREN**

Het programmeersysteem kan worden geconfigureerd voor gebruik in een van meerdere taal- en regioconfiguraties. Om de taal te wijzigen, opent u de Language and Region Selector (Taal- en regioselector) door in de linkeronderhoek van het scherm op het Start-pictogram van Windows te klikken en **Language and Region Selector** (Taal- en regioselector) te selecteren in het Start-menu. Er wordt een lijst weergegeven met talen gevolgd door het land of de regio.

Blader door de lijst om de gewenste instelling te vinden, klik op de rij met de instelling en klik op **Switch to Selection** (Naar selectie schakelen). Als de geselecteerde taal meer dan een toetsenbordconfiguraties heeft, selecteert u de gewenste standaardconfiguratie in het dialoogvenster en klikt u op **OK**. Als de geselecteerde taal verschilt van de huidige taal, start de pc opnieuw op.

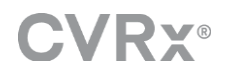

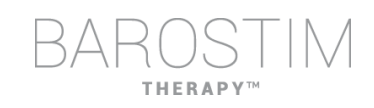

# <span id="page-5-0"></span>**MEERTALIG TOETSENBORD**

In sommige talen verschilt de gebruikte lay-out van het toetsenbord van wat er op de toetsen van de laptop wordt weergegeven. De huidige lay-out van het toetsenbord wordt aangeduid door een uit twee letters bestaande code op de statusbalk van de toepassing. De lay-out van het toetsenbord kan tijdelijk worden gewijzigd door de linker Alt-toets ingedrukt te houden en daarna op een van de Shift-toetsen te drukken. Om de lay-out van het toetsenbord permanent te wijzigen, verandert u de standaardlay-out van het toetsenbord met de **Language and Region Selector** (Taal- en regioselector).

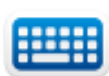

Er kan een toetsenbord op het scherm worden weergegeven door op het pictogram te klikken wanneer dit zichtbaar is. Dit toetsenbord kan ook op een andere plek op het scherm worden neergezet om de invoer van gegevens te vergemakkelijken.

# <span id="page-5-1"></span>**HET PROGRAMMEERSYSTEEM INSTALLEREN**

- Inspecteer de programmeerinterface, computer en kabels vóór elk gebruik. Breng CVRx of uw CVRx-vertegenwoordiger op de hoogte van items die moeten worden vervangen.
- Als de programmeercomputer gedurende langere tijd is opgeslagen zonder te zijn opgeladen, raden we u aan de oplaadkabel aan te sluiten voordat u de computer inschakelt.

Opmerking: Laat de batterijlading niet tot onder 20% dalen.

- Steek de USB I/O-kabelconnector in de USB I/O-poort op de programmeerinterface door de connector in de poort te duwen tot deze vastklikt. Zorg voor een goede aansluiting.
- Steek het andere uiteinde van de USB I/O-kabel in een USB-poort op de computer, zodat de programmeerinterface is aangesloten op de computer. Zorg voor een goede aansluiting.
- Bevestig dat de programmeerinterface juist is aangesloten door te controleren of het groene lampje op de programmeerinterface brandt.

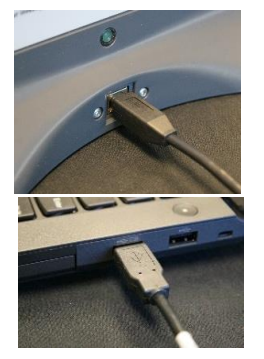

• Plaats de programmeerinterface rechtop zonder obstakels tussen de programmeerinterface en de IPG. Telemetrie werkt het best als het etiket op de voor- of achterzijde van de programmeerinterface naar de IPG is gericht en zich op maximaal 2 meter van de IPG bevindt.

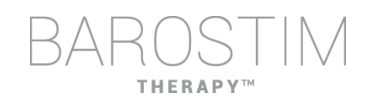

# <span id="page-6-0"></span>**AANMELDEN GEBRUIKER**

Nadat het programmeersysteem is opgestart, wordt u gevraagd u aan te melden. Klik op CVRxUser (CVRxGebruiker) en voer het wachtwoord 'cvrx' in.

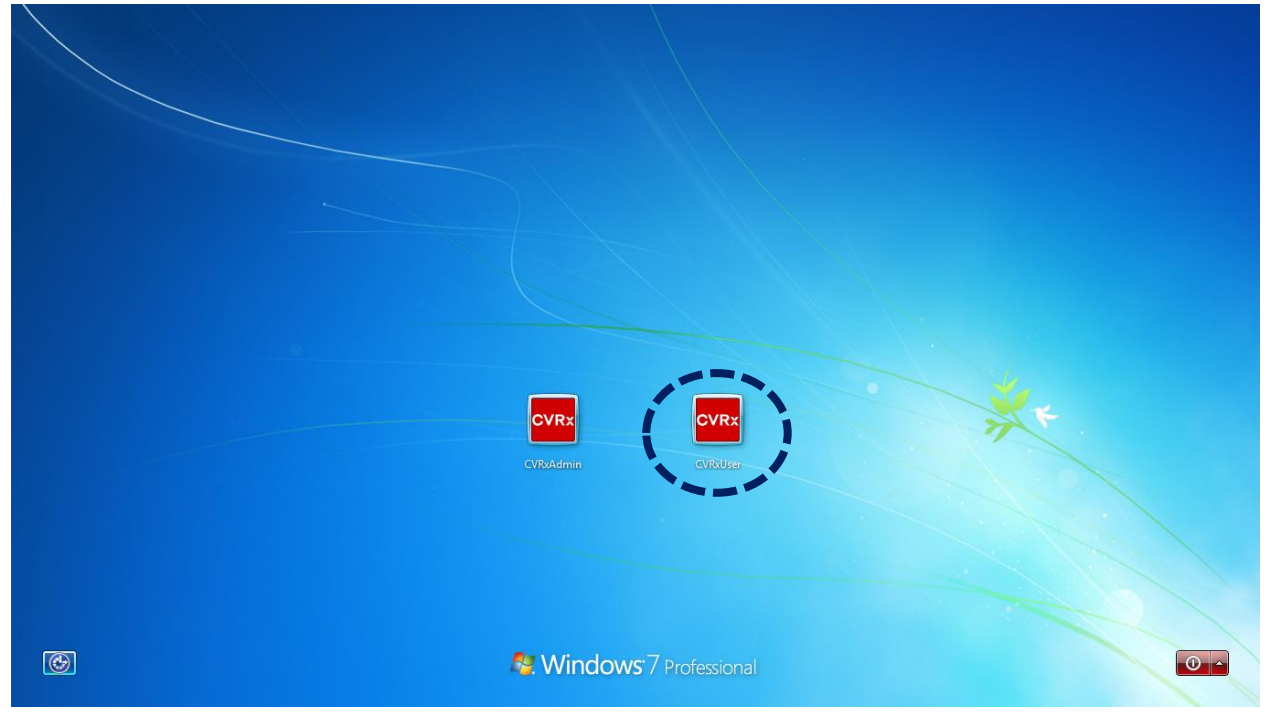

### <span id="page-6-1"></span>**DE TOEPASSING STARTEN**

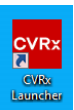

Dubbelklik op het **CVRx**-pictogram **CVRx Launcher** (CVRx-startprogramma) om de softwaretoepassing te starten.

# <span id="page-6-2"></span>**APPARAATDETECTIE**

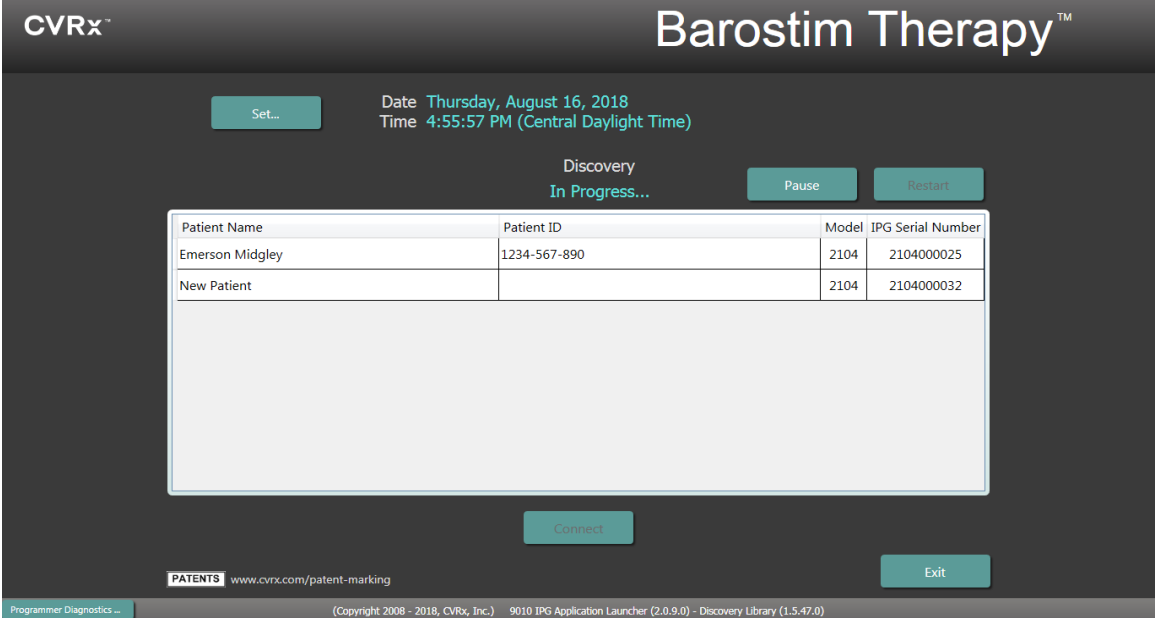

Wanneer het apparaatdetectievenster verschijnt, controleert u of de tijd, datum en tijdzone op het programmeersysteem juist zijn. Als dat niet het geval is, klikt u op de toets **Set…** (Instellen...) om de tijd te corrigeren.

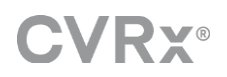

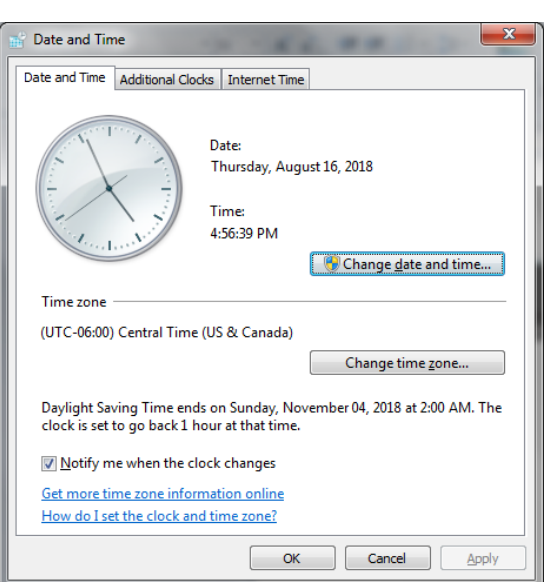

De detectiestatus moet nu **In Progress…** (Bezig...) aangeven. Tijdens het detectieproces worden alle CVRx-apparaten in de omgeving weergegeven in de lijst met gedetecteerde IPG's.

Om communicatie tot stand te brengen, selecteert u eerst het apparaat door op de rij te klikken die de gewenste patiëntidentificatie en het betreffende serienummer bevat. Hierdoor wordt de rij gemarkeerd.

Controleer of de patiëntidentificatie en het serienummer van de geselecteerde IPG overeenkomen met die van het hulpmiddel dat in de behandelde patiënt is geïmplanteerd. Klik op de toets **Connect** (Verbinden) om de communicatie te starten.

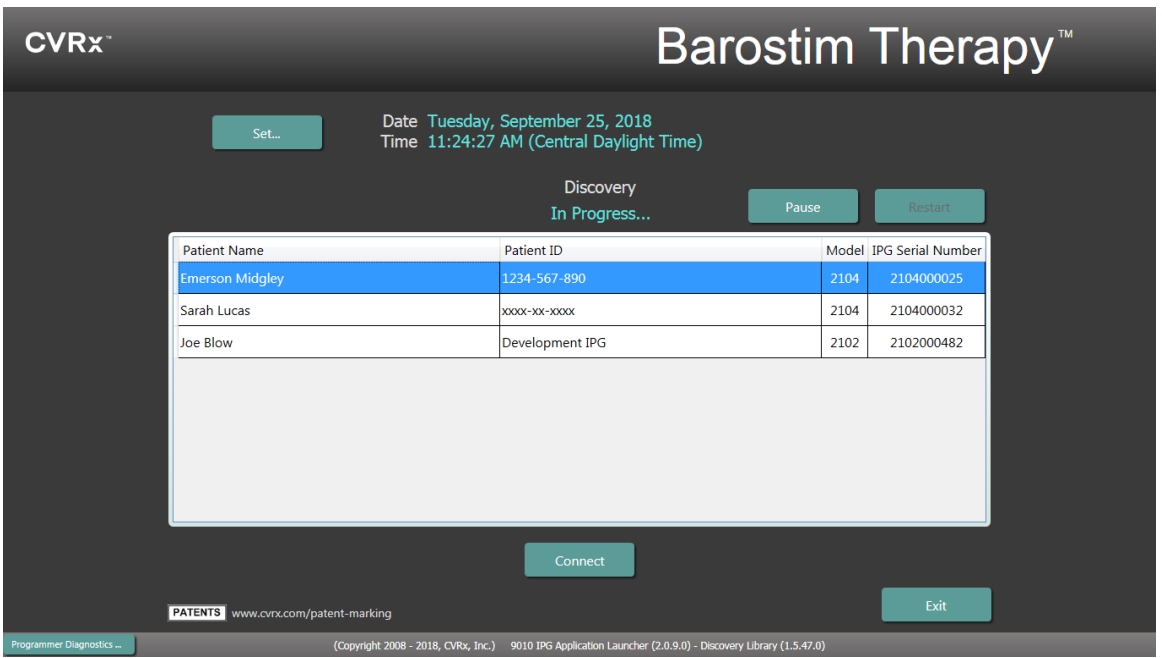

Terwijl het programmeersysteem een verbinding tot stand brengt met de IPG, geeft het scherm het IPG Serial Number (Serienummer IPG), de Patient Name (Naam van de patiënt) en de Patient ID (Patiënt-ID) weer; controleer of dit de juiste patiënt is. Nadat de verbinding tot stand is gebracht, geeft de toepassing het hoofdscherm weer.

Een automatische aanpassing van de IPG-tijd vindt plaats aan het begin van een sessie. De software stelt de tijd van de IPG zo in dat deze overeenkomt met de computertijd. Hierbij wordt zo nodig rekening gehouden met de zomertijd.

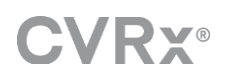

# <span id="page-8-0"></span>2 Schermen van het programmeersysteem

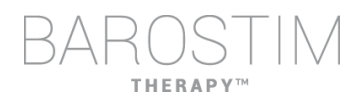

<span id="page-9-0"></span>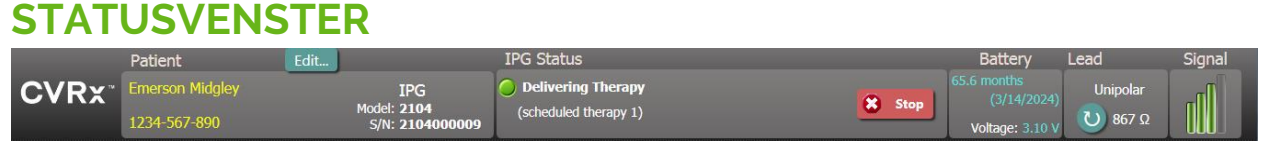

Het statusvenster bevindt zich altijd bovenaan het scherm en bevat verschillende soorten informatie over de huidige status van de IPG en de communicatiekoppeling.

• Patiëntidentificatie: De software geeft de patiëntidentificatie weer samen met het IPG-model en de serienummers in het venster Patient (Patiënt). De patiëntidentificatiegegevens kunnen

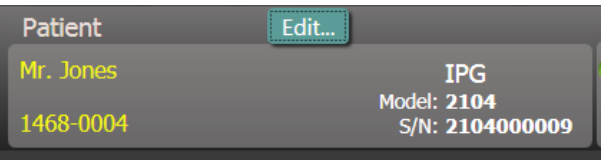

worden gewijzigd door te klikken op de toets **Edit…** (Bewerken...). De Patient Name (Naam van de patiënt) en de Patient ID (Patiënt-ID) kunnen beide worden opgeslagen. Opmerking: Om redenen van privacy worden deze niet weergegeven op opgeslagen rapporten.

• IPG-status: De IPG Status (IPG-status) is een realtimescherm waarop informatie wordt weergegeven over de therapie die door de IPG wordt geleverd. **No Therapy** (Geen therapie) geeft aan dat geen therapie wordt toegediend.

> **IPG Status** No Therapy

Stop: Wanneer de therapie actief is, is de toets **Stop** (Stoppen) beschikbaar. Hiermee kan de gebruiker alle geplande therapieën snel en permanent stoppen.

Hervatten: Wanneer de therapie gestopt is, is de toets **Resume** (Hervatten) beschikbaar. Hiermee kan de gebruiker alle geplande therapieën hervatten.

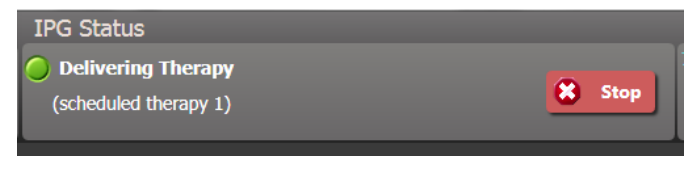

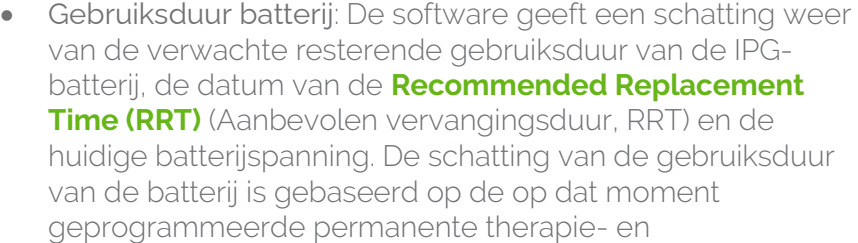

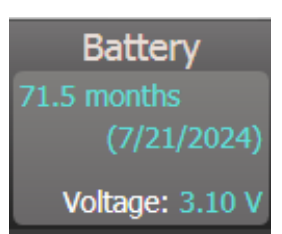

**Resume** 

schema instellingen. Om verlies van therapie te voorkomen, moet de vervanging van het hulpmiddel gepland zijn op of vóór de RRT. Als de RRT-datum al is verstreken, wordt het statusvenster van de batterij geel en **RRT Alert** (RRTwaarschuwing) weergegeven.

Opmerking: De weergegeven batterijspanning kan tijdens een communicatiesessie afnemen vanwege het vermogen dat nodig is voor telemetrie evenals door de impact van agressieve parameterinstellingen die tijdens het testen van de effectiviteit van de therapie worden gebruikt.

Opmerking: De Initial Battery Voltage (Initiële batterijspanning) wordt vermeld op het Session Summary Report (Sessieoverzichtsrapport). Dit is de spanning die aan het begin van de sessie is gemeten en representatief is voor de batterijstatus bij aanvang van de programmeersessie.

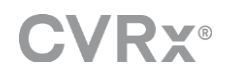

- Leadimpedantie: De leadimpedantie wordt weergegeven in het leadgedeelte van de status. Klik op het symbool ↻ om de leadimpedantie onmiddellijk te meten. De waarde van de leadimpedantie is een maat van de integriteit van de lead en kan aangeven of de therapieafgifte op de juiste wijze werkt.
- Telemetriekoppeling: De kwaliteit van de telemetriekoppeling tussen de programmeerinterface en de IPG wordt aangegeven door de indicator van de koppelingskwaliteit in het gedeelte Signal (Signaal) van Status.
	- o Voor een goed telemetriesignaal moet u ervoor zorgen dat de programmeerinterface zich rechtop zonder obstakels tussen de programmeerinterface en de IPG bevindt. Telemetrie werkt het best als het etiket op de voor- of achterzijde van de programmeerinterface naar de IPG is gericht en zich op maximaal 2 meter van de IPG bevindt.

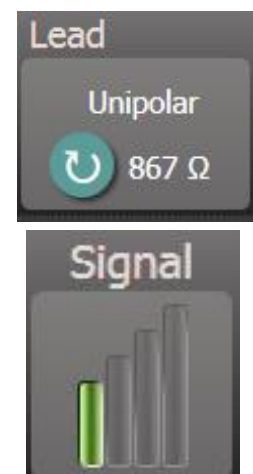

HERAPY

o Controleer de kwaliteit van de telemetriekoppeling tussen de programmeerinterface en de IPG door te kijken naar de indicator van de koppelingskwaliteit, zoals hieronder afgebeeld. Twee of meer balken moeten groen zijn om te verzekeren dat de parameters in de IPG worden geüpdatet wanneer daarom wordt gevraagd.

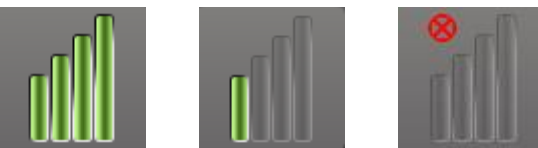

Indicator koppelingskwaliteit (Uitstekend, Slecht, Geen koppeling)

o De programmeerinterface model 9010 kan met de meegeleverde haak worden opgehangen aan een infuusstandaard. Deze configuratie kan de kwaliteit van de telemetriekoppeling verbeteren in situaties waarin de koppeling moeilijk in stand kan worden gehouden.

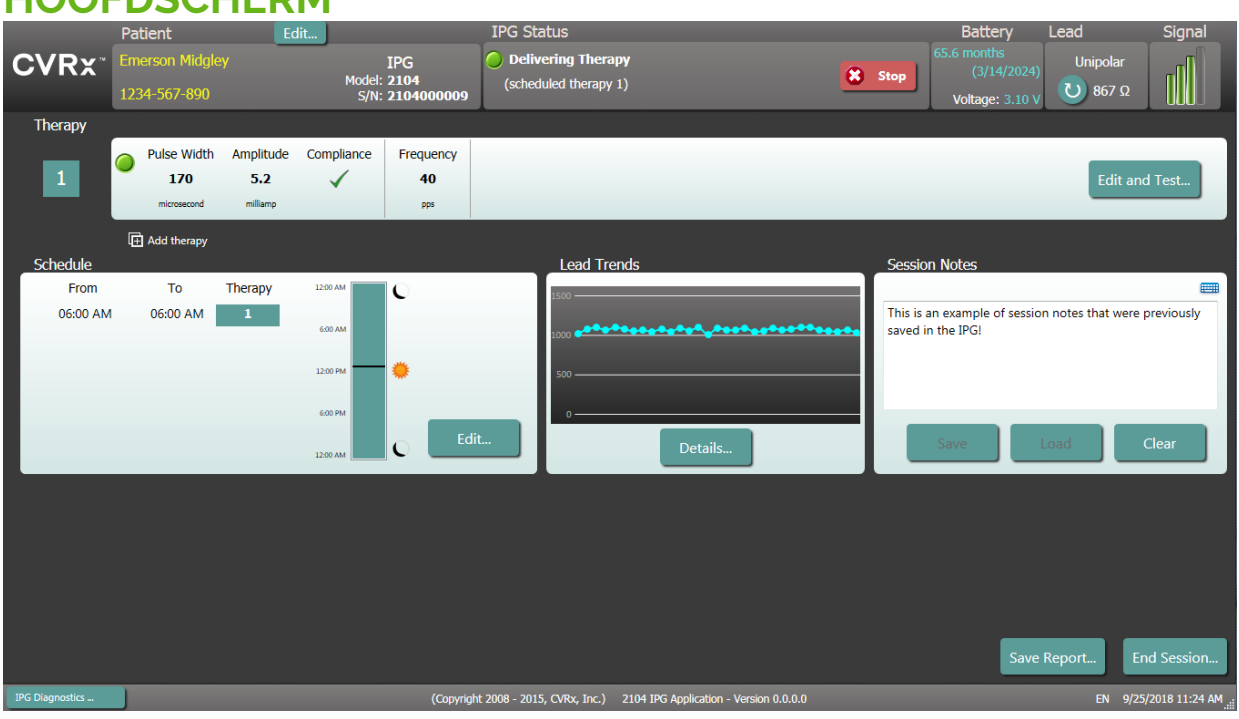

# <span id="page-10-0"></span>**HOOFDSCHERM**

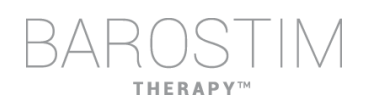

#### **Statusvenster(s) Therapy (Therapie)**

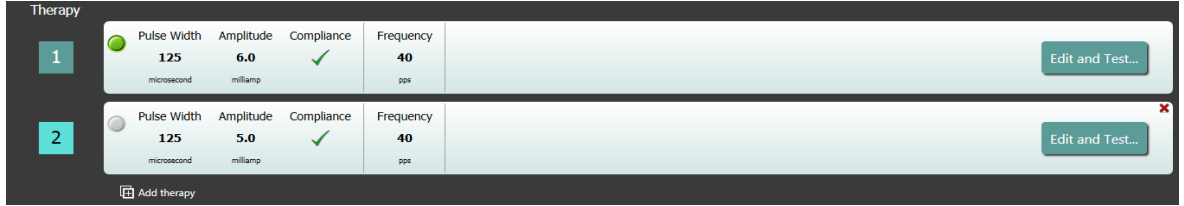

In sommige gevallen heeft een patiënt gedurende een bepaald deel van de dag meer of minder therapie nodig dan op andere momenten. Het systeem heeft maximaal drie onafhankelijk programmeerbare therapieën (Therapie 1, 2 en 3). Elke therapie heeft zijn eigen statusvenster. Elk therapiestatusvenster bevat een therapiestatusindicator, de therapie-instellingen en een toets **Edit and Test…** (Bewerken en testen...). De therapieinstellingen kunnen worden gewijzigd door op de toets **Edit and Test…** (Bewerken en testen...) te klikken. Een nieuwe therapie kan worden toegevoegd door op de toets **Add therapy** (Therapie toevoegen) te klikken onder het/de therapiestatusvenster(s).

#### **Venster Schedule (Schema)**

In Schedule (Schema) wordt geregeld in welk dagdeel therapie wordt toegediend. Het schema is een 24-uurs klok die elke dag om middernacht begint. De huidige schema-instellingen worden in het venster Schedule (Schema) weergegeven. Het schema bevat een lijst met invoergegevens. Elk invoergegeven is gedefinieerd aan de

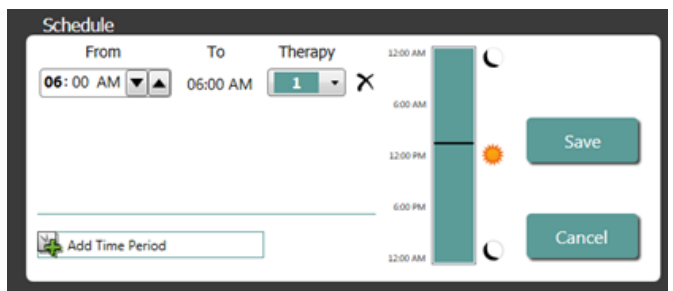

hand van een tijdsperiode en de daaraan toegewezen therapie. Alleen therapieën die in de lijst van de therapiestatusvensters staan, kunnen aan het schema worden toegevoegd. Om een therapie aan het schema toe te voegen, klikt u in het venster Schedule (Schema) op de toets **Edit…** (Bewerken...). Klik op de toets **Add Time Period** (Tijdsperiode toevoegen). Selecteer vervolgens de therapie en wijzig het tijdstip waarop de therapie wordt toegediend. Off (Uit) moet worden geselecteerd als u perioden zonder therapie wenst. Om invoer van een schema te verwijderen, klikt u op de toets **X**. Klik op **Save** (Opslaan) om schemawijzigingen te programmeren of op **Cancel** (Annuleren) om wijzigingen te negeren.

#### **Venster Lead Trends (Leadtrends)**

Het venster Lead Trends (Leadtrends) bevat de recente geschiedenis van de beschikbare metingen van de leadimpedantie die in de IPG zijn geregistreerd. Klik op **Details...** om de impedantietrend te bekijken.

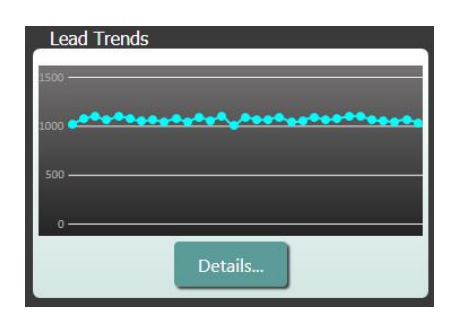

#### **Venster Session Notes (Sessieaantekeningen)**

Voer de aantekeningen in die moeten worden opgenomen in het Session Summary Report (Sessieoverzichtsrapport). De tekst in dit venster kan ook worden opgeslagen in de IPG, zodat deze tijdens de volgende programmeersessie beschikbaar is.

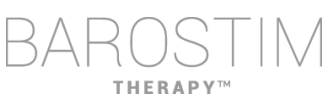

• Om de inhoud van de Session Notes (Sessieaantekeningen) op de IPG op te slaan, controleert u of de gewenste informatie in het tekstvak Session Notes (Sessieaantekeningen) staat en klikt u op **Save** (Opslaan). Als de toets Save (Opslaan) niet beschikbaar is en er is een telemetriekoppeling, komt de inhoud overeen met wat momenteel in de IPG is opgeslagen.

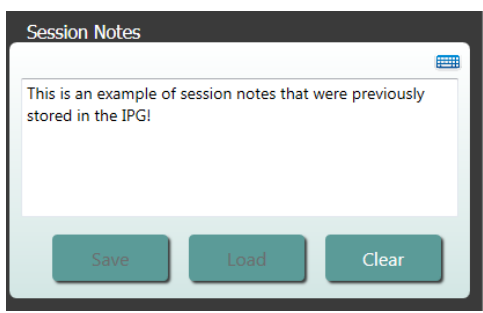

- Om de inhoud van de Session Notes (Sessieaantekeningen) te wissen, klikt u op **Clear** (Wissen). Aangezien de inhoud van het venster hierdoor verandert, wordt de gebruiker gevraagd om deze bewerking te bevestigen.
- Opmerking: Hierdoor wordt de in de IPG opgeslagen inhoud niet verwijderd. Alleen de inhoud op het scherm wordt verwijderd en wat er op het Session Summary Report (Sessieoverzichtsrapport) komt te staan. Om permanent te wissen wat er in de IPG is opgeslagen, klikt u eerst op **Clear** (Wissen) en vervolgens op **Save** (Opslaan).
- Om de Session Notes (Sessieaantekeningen) te laden met informatie die eerder werd opgeslagen in de IPG, klikt u op de toets **Load** (Laden). Aangezien de inhoud van het venster Session Notes (Sessieaantekeningen) hierdoor verandert, wordt de gebruiker gevraagd om deze bewerking te bevestigen. Als de toets Load (Laden) niet

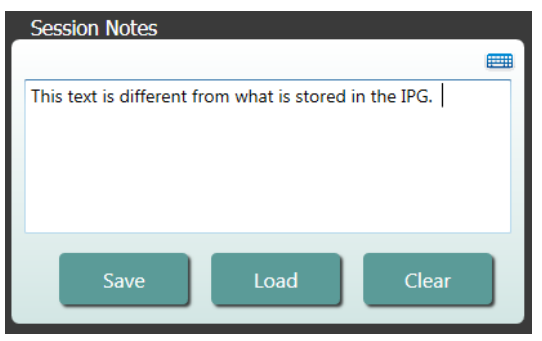

beschikbaar is en er is een telemetriekoppeling, komt de inhoud overeen met wat momenteel in de IPG is opgeslagen.

• Om de informatie in de Session Notes (Sessieaantekeningen) alleen te vermelden in het Session Summary Report (Sessieoverzichtsrapport), typt u de aantekeningen en klikt u op **Save Report...** (Rapport opslaan...) zonder te klikken op **Save** (Opslaan) in het venster Session Notes (Sessieaantekeningen).

#### **Rapport opslaan**

Het Session Summary Report (Sessieoverzichtsrapport), dat de uiteindelijke therapieparameters en alle relevante sessie-informatie bevat, kan worden gegenereerd door te klikken op de toets **Save Report…** (Rapport opslaan...). Na opslag wordt de bestandslocatie weergegeven op het scherm, zodat de gebruiker het bestand kan openen en de inhoud van het rapport kan bekijken/controleren.

#### **Sessie beëindigen**

Wanneer u op **End Session…** (Sessie beëindigen...) klikt, beëindigt de software de communicatie met het geïmplanteerde hulpmiddel en keert terug naar het venster Device Discovery (Apparaatdetectie). Lees alle waarschuwingen of bevestigingen zorgvuldig door en reageer voordat u de patiënt ontslaat. Raadpleeg het gedeelte Problemen oplossen in dit document voor een lijst met enkele van deze bevestigingen.

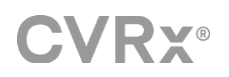

# <span id="page-13-0"></span>**SCHERM LEADTRENDS**

Het scherm Lead Impedance Trend (Leadimpedantietrend) geeft de geschiedenis weer van de dagelijkse leadimpedantie die in de IPG is opgeslagen. De afgelopen 30 dagen worden weergegeven in het overzichtsscherm Lead Trends (Leadtrends) en op de eerste weergave van het detailscherm.

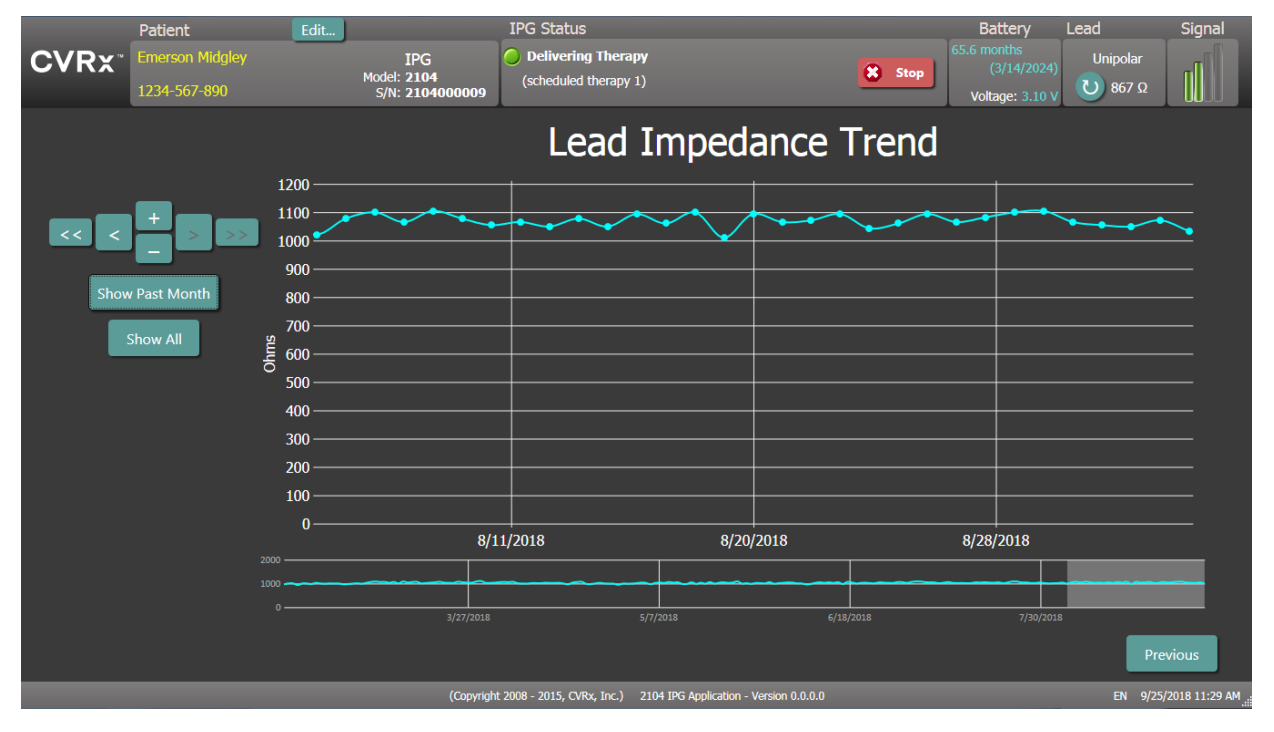

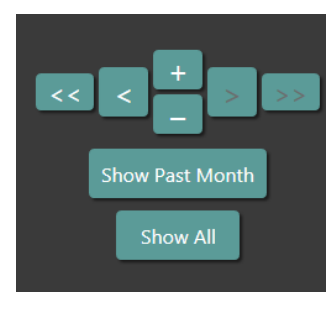

Gebruik de navigatietoetsen om aan te passen wat zichtbaar is in de gegevensweergave.

Klik op Previous (Vorige) om naar het hoofdscherm terug te keren.

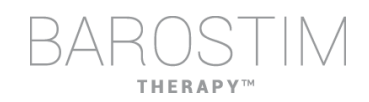

# <span id="page-14-0"></span>**SCHERM BEWERKEN EN TESTEN**

Het scherm **Edit and Test** (Bewerken en testen) wordt gebruikt om de therapie-instellingen te wijzigen en de effectiviteit van de therapie te registreren.

#### **Therapie-instellingen**

Therapieën kunnen de parameters in de onderstaande tabel onafhankelijk regelen. De beschikbaarheid van de verschillende parameters in de verschillende programmeringselementen staat aangegeven.

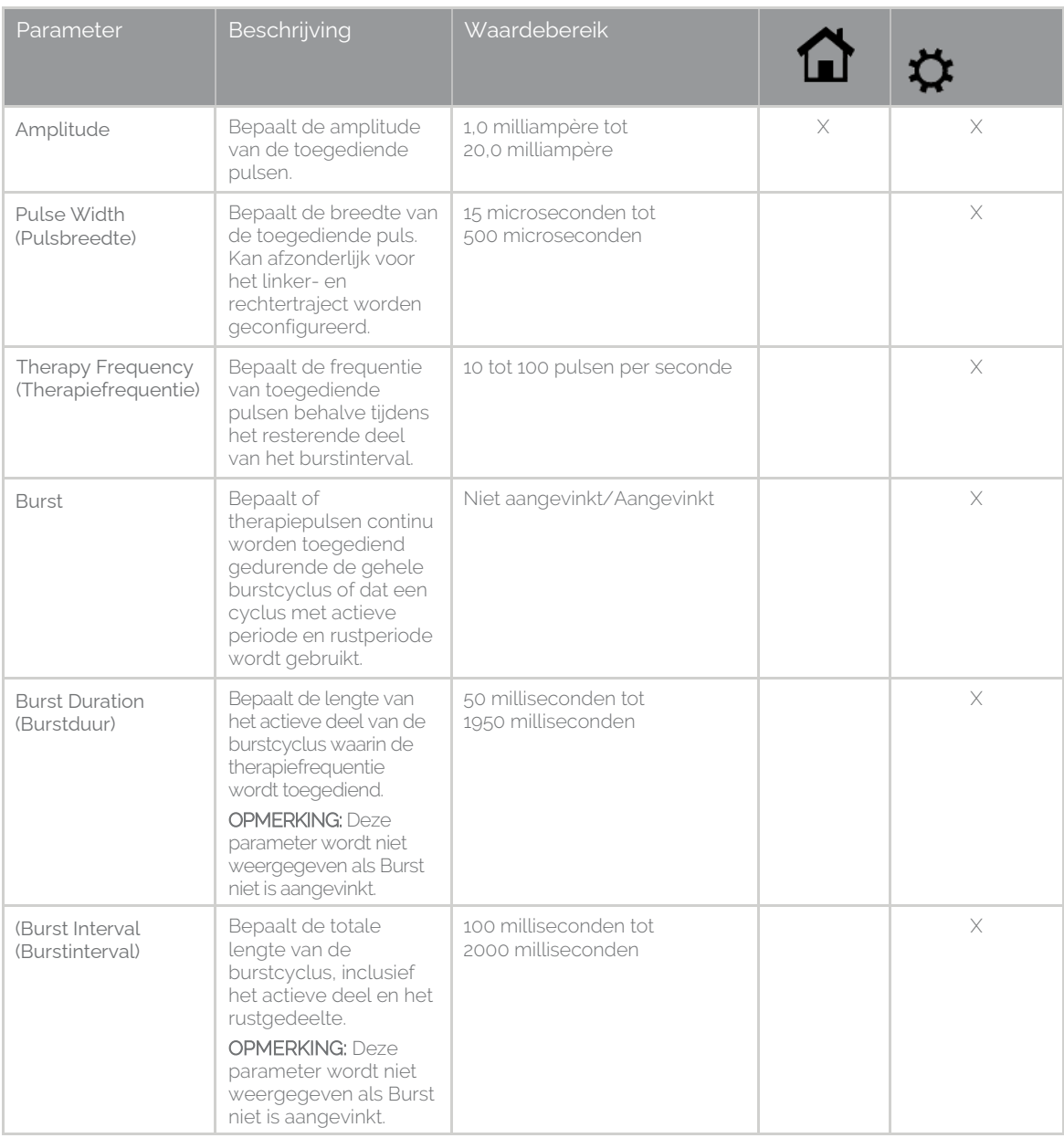

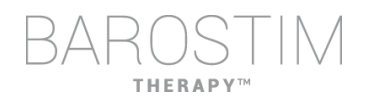

Er zijn twee manieren om de therapie-instellingen te bekijken.

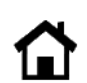

Deze weergave bevat de primaire methode om de programmering te wijzingen, de therapieamplitude (mA).

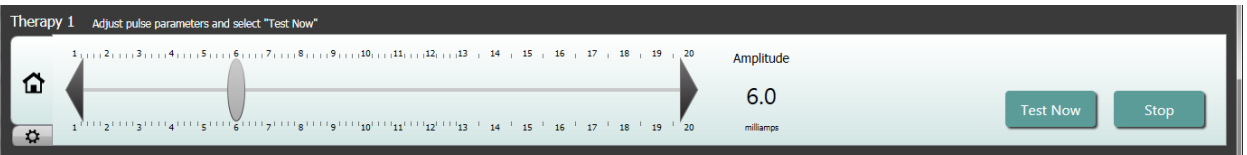

• Wijzig de Amplitude door de schuifregelaar naar links of rechts te bewegen. De schuifregelaar kan worden verplaatst door op de pijlen aan een van beide uiteinden van de schuifregelaar te klikken, door de schuifregelaar vast te pakken en te verplaatsen met de aanwijzer of door één keer ergens te klikken en een van de pijltjestoetsen te gebruiken.

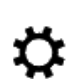

Deze weergave bevat alle gedetailleerde parameters van de therapie-instellingen inclusief toegang tot de instellingen voor Pulse Width (Pulsbreedte), Frequency (Frequentie) en Burst.

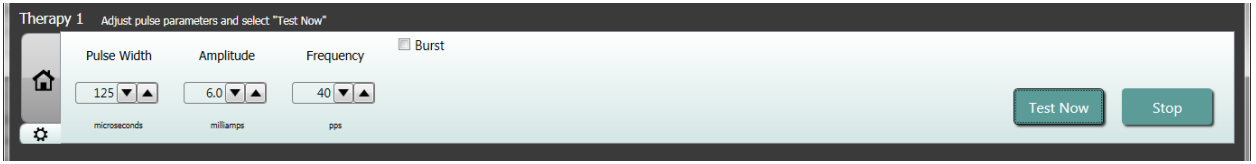

- Klik op de toets **Test Now** (Nu testen) om de afgifte van de gewenste instellingen te starten.
- Klik op **Stop** (Stoppen) om de therapie te stoppen, om te zien hoe de patiënt reageert zonder therapie.

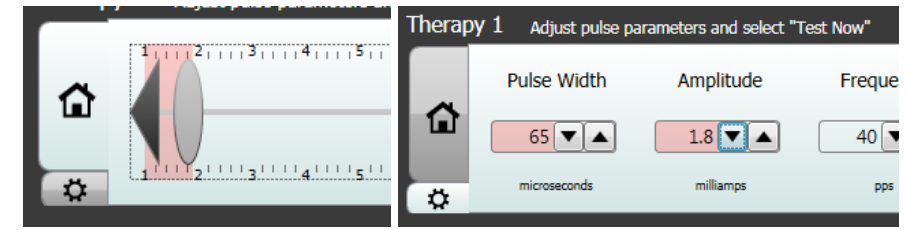

Opmerking: Wanneer de instellingen in het venster een rode achtergrond krijgen of de schuifregelaar in een deel van het amplitudebereik met een rode achtergrond terechtkomt (dit geeft aan dat de huidige combinatie van parameters niet is toegestaan), kunnen de instellingen niet worden getest.

#### **Patiëntresponslogboek**

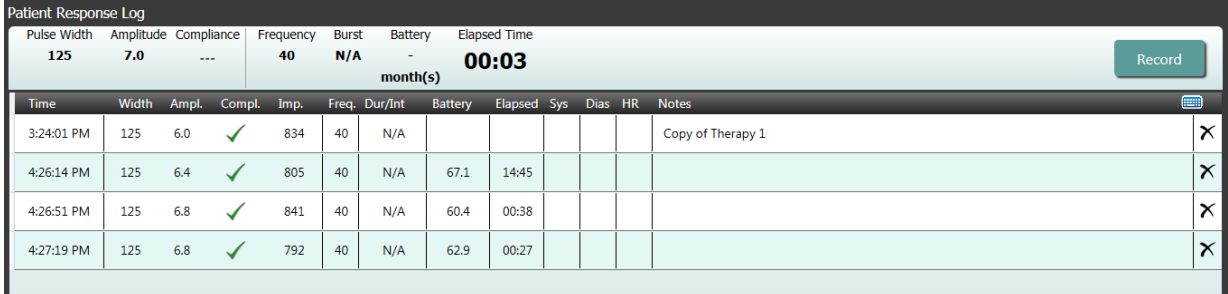

Het venster Patient Response Log (Patiëntresponslogboek) registreert de volgorde waarin de therapie wordt getest in de programmeersessie. Elke regel in het logboek bevat relevante informatie voor elke test:

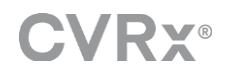

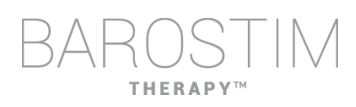

- Schatting van de gebruiksduur van de batterij met de parameters die worden getest. Deze schatting houdt geen rekening met het therapieschema. In plaats daarvan gaan de geteste therapieën altijd uit van een 24-uursschema. Op die manier kunnen de huidige therapie-instellingen worden vergeleken met andere geteste therapie-instellingen. Deze schattingen kunnen echter niet worden vergeleken met de schatting van de gebruiksduur van de batterij in het gedeelte IPG-status bovenaan het scherm. De schatting van de gebruiksduur van de batterij in de IPG-status vertegenwoordigt altijd de levensduur van de op dat moment geprogrammeerde permanente therapie- en schema-instellingen.
- Conformiteitsstatus van elke therapie. Compliance (Conformiteit) wordt gemeten wanneer therapieën worden getest op het scherm **Edit and Test** (Bewerken en testen). De Compliance (Conformiteit) kan een van de volgende indicaties hebben:
	- "---" De Compliance (Conformiteit) is niet gemeten
	- \*<sup>\*</sup> De IPG kan de geprogrammeerde amplitude leveren
	- $\mathbf{X}^*$  De IPG kan de geprogrammeerde amplitude niet leveren

Compliance (Conformiteit) is een maat van het vermogen van de IPG om de geprogrammeerde outputamplitude te leveren. De IPG levert outputpulsen die een constante elektrische stroom gedurende de duur van elke puls in stand houden. Er zijn situaties waarin het hulpmiddel deze constante stroom niet in stand kan houden. Wanneer dit gebeurt, levert het hulpmiddel niet de geprogrammeerde amplitude gedurende de duur van de puls en is er geen Compliance (Conformiteit). Instellingen die buiten de Compliance (Conformiteit) vallen, kunnen niet in de IPG worden opgeslagen.

OPMERKING: Alle therapieën in het schema moeten bij elke follow-up worden geëvalueerd op Compliance (Conformiteit) zodat de juiste instellingen naar de IPG worden gestuurd. Dit moet ook worden uitgevoerd als de therapie-instellingen niet worden gewijzigd. De huidige actieve therapie wordt automatisch bijgewerkt voor conformiteit tijdens de eerste ondervraging.

- Duration/Interval (Dur/Int) (Duur/Interval) verwijst naar de burstinstellingen. Duration (Duur) is de lengte van het actieve deel van de burstcyclus waarin de therapiefrequentie wordt afgegeven. Interval is de totale lengte van de burstcyclus, inclusief het actieve deel en het rustgedeelte.
- Door op de toets **Record** (Registreren) te klikken, wordt informatie toegevoegd aan het Patient Response Log (Patiëntresponslogboek). In het geval van Compliance (Conformiteit), wordt de geregistreerde informatie geselecteerd (rij wordt gemarkeerd). Invoer kan worden geselecteerd door in het logboek ergens op de gewenste invoer te klikken.
- Gemeten resultaten voor bloeddruk en hartfrequentie, evenals observatieaantekeningen met betrekking tot de therapie-instellingen kunnen worden ingevoerd door op het betreffende vak te klikken en de informatie in te voeren. (Opmerking: Het toetsenbord op het scherm kan worden gebruikt om gegevens in te voeren.) De geselecteerde invoer kan worden verwijderd door op de toets  $\boldsymbol{\times}$  te klikken. Alle bewerkingen en verwijderingen zijn permanent.

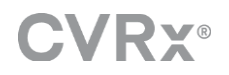

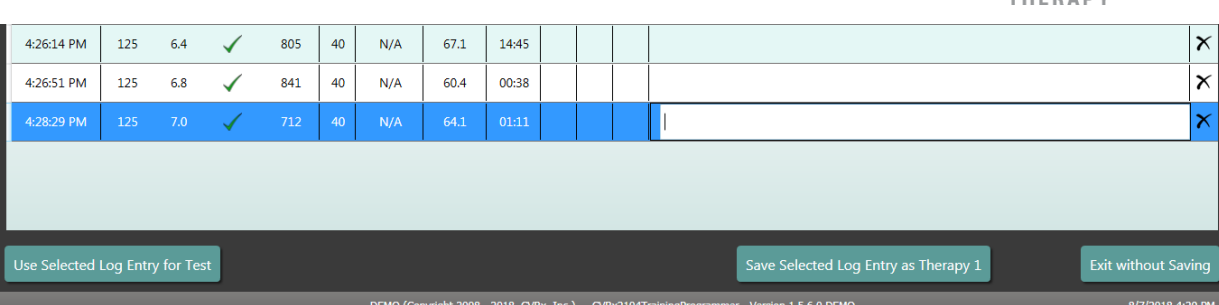

- Klik op de toets **Use Selected Log Entry for Test** (Geselecteerde logboekinvoer voor test gebruiken) om de instellingen van de geselecteerde invoer van het patiëntresponslogboek in het venster **Therapy N** (Therapie N) (N=1,2,3) te laden. Op die manier hebt u gemakkelijke toegang tot eerdere instellingen als meer tests gewenst zijn. Om deze parameters te gebruiken, klikt u op Test Now (Nu testen).
- U kunt op twee manieren terugkeren naar het hoofdscherm.
	- o Selecteer de permanente therapie-instellingen door een invoer in het patiëntlogboek te kiezen die de gewenste instellingen bevat en ook aangeeft dat er sprake is van conformiteit. Druk vervolgens op de toets **Save Selected Log Entry as Therapy N** (Geselecteerde logboekinvoer als Therapie N opslaan).
	- o Als geen permanente wijzigingen moeten worden aangebracht, kiest u **Exit without Saving** (Afsluiten zonder op te slaan).

# <span id="page-18-0"></span>3 De IPG programmeren

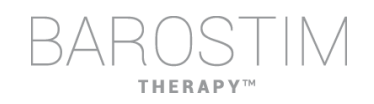

#### **Doel**

Maximale werkzaamheid van BAROSTIM THERAPY tot stand brengen door de dosis te optimaliseren en tegelijkertijd het comfort en de veiligheid van de patiënt te handhaven.

#### **Dosis**

Is beperkt door externe stimulatie, ongewenste symptomen (bijv. sensaties, pijn in de kaak of nek, problemen met spraak of slikken) en stimulatievermogen van het hulpmiddel (d.w.z. gebrek aan conformiteit).

#### **Instellingen**

Voor de meeste patiënten hoeft alleen de pulsamplitude (in milliampère) te worden aangepast. In sommige omstandigheden moet de pulsbreedte (microseconden) of pulsfrequentie (pulsen per seconden) worden aangepast.

#### **Aanpak**

De dosis wordt geoptimaliseerd door de pulsamplitude te optimaliseren bij nominale instellingen voor de pulsbreedte en pulsfrequentie. De dosis moet in de loop van de tijd mogelijk worden getitreerd om het doel te bereiken.

De dosis van BAROSTIM THERAPY en de drempel voor externe sensaties volgen karakteristieke sterkte-duurcurven.

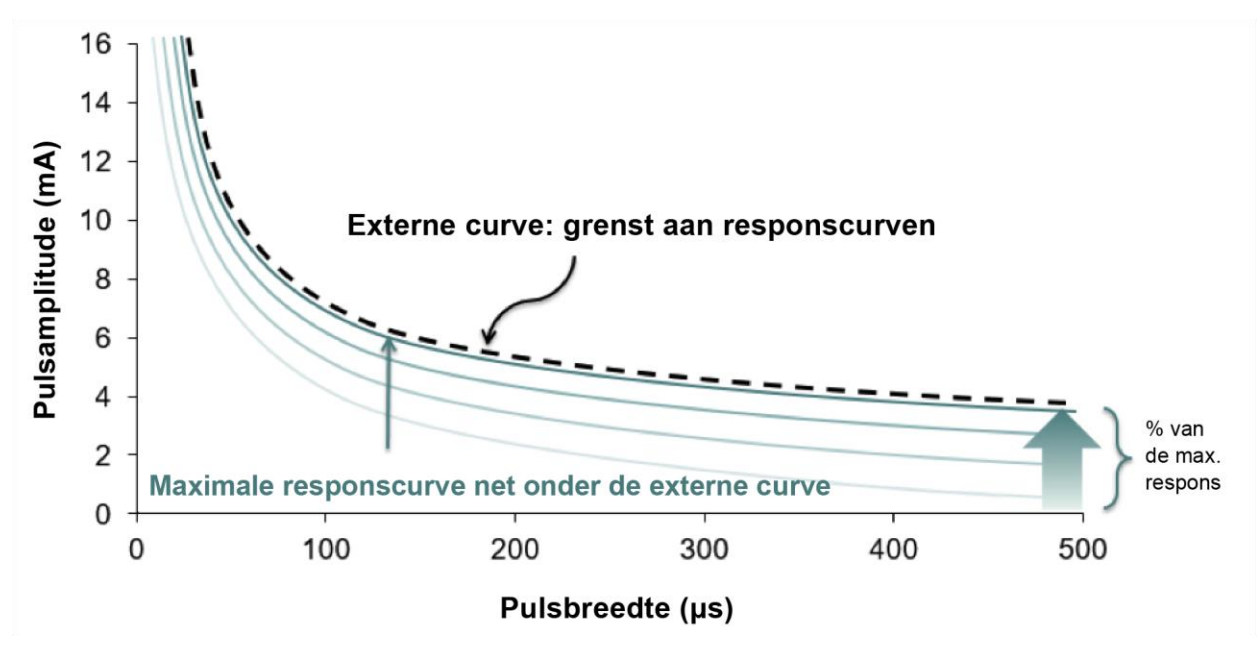

# <span id="page-19-0"></span>**DE PROGRAMMERING UITVOEREN**

#### **Vóór de programmering**

- Zorg dat de patiënt is voorbereid op de sessie.
	- o Controleer of de patiënt zich in een stabiele hemodynamische toestand bevindt.
	- o Verkrijg baselinewaarden voor de gewenste hemodynamische parameters (bijv. bloeddruk en hartfrequentie).

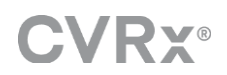

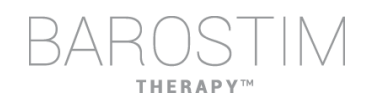

#### **Tijdens de programmering**

- Meet de respons van de patiënt om de veiligheid van de patiënt te verzekeren en therapeutische doses te begrijpen:
	- o Noteer responsmetingen (bijv. bloeddruk of hartfrequentie) op vastgestelde punten binnen het programmeringsalgoritme.
	- o Noteer responsmetingen die op vastgestelde punten in het programmeersessielogboek op het scherm Edit and Test (Bewerken en testen) worden genomen.
- Doe het volgende tijdens het verhogen van parameters:
	- o Gebruik meerdere, opeenvolgende kleine stappen.
	- o Wacht bij elke instelling net lang genoeg om te kijken of er externe sensaties zijn en het hulpmiddel conform is.
- Voeg opmerkingen toe aan het programmeersessielogboek op het scherm Edit and Test (Bewerken en testen), vooral wanneer externe sensaties worden gemeld, zodat deze opmerkingen kunnen worden opgeslagen in het programmeersessielogboek. Indien gewenst neemt u deze informatie op in de sessieaantekeningen en slaat u ze voor toekomstige raadpleging op naar de IPG.

# <span id="page-20-0"></span>**PROGRAMMERINGSAANPAK**

Het doel bij het programmeren van BAROSTIM THERAPY is het vinden van de pulsamplitude net onder de drempel voor externe sensaties bij een nominale pulsbreedte en pulsfrequentie.

#### **Stap 1: De maximale pulsamplitude (d.w.z. de dosis) vinden**

- Begin met een pulsamplitude van 2 mA.
- Verhoog de pulsamplitude in twee stappen tot aan een van de volgende voorwaarden is voldaan:
	- o Er treden symptomen op.
		- Verlaag de pulsamplitude in twee stappen tot de symptomen verdwijnen.
	- o Gebrek aan conformiteit
		- Verlaag de pulsamplitude in twee stappen tot conformiteit weer tot stand is gebracht.
- Als 2 mA symptomen veroorzaakt, kunt u overwegen om de pulsbreedte te verkleinen (van 125 μs tot 65 μs) in combinatie met een grotere pulsamplitude.

Deze instelling is alleen beschikbaar in het scherm

#### **Stap 2: De therapie titreren**

BAROSTIM THERAPY kan op dezelfde manier als andere medicatie/therapieën omhoog worden getitreerd. De pulsamplitude mag de eerste twee weken na implantatie niet meer dan 50% van de maximale verdragen dosering bedragen. Plan programmeringsbezoeken na ongeveer 2–3 weken, 1–2 maanden, 3 maanden en 6 maanden na eerste implantatie om BAROSTIM THERAPY te optimaliseren.

#### **Stap 3: De programmering afronden**

• Zorg dat optimale programmeringswaarden zijn geprogrammeerd voor chronisch gebruik en dat de therapie is gepland.

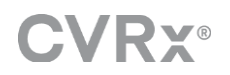

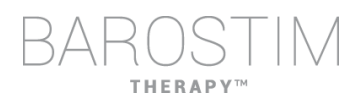

- Verkrijg uiteindelijke waarden voor relevante hemodynamische parameters zoals bloeddruk en hartfrequentie.
- Sla het overzichtsrapport voor de programmeersessie op.

# <span id="page-21-0"></span>**FOLLOW-UP VAN BAROSTIM THERAPY**

#### **Leadimpedantie evalueren**

Bekijk de leadimpedantie die wordt weergegeven in de rechterbovenhoek en in het venster **Lead Trends** (Leadtrends). De recente geschiedenis van de leadtrends wordt weergegeven in het venster Lead Trends (Leadtrends). Om meer te zien van de leadtrendgeschiedenis, klikt u op de selectie **Details…** in Lead Trends (Leadtrends).

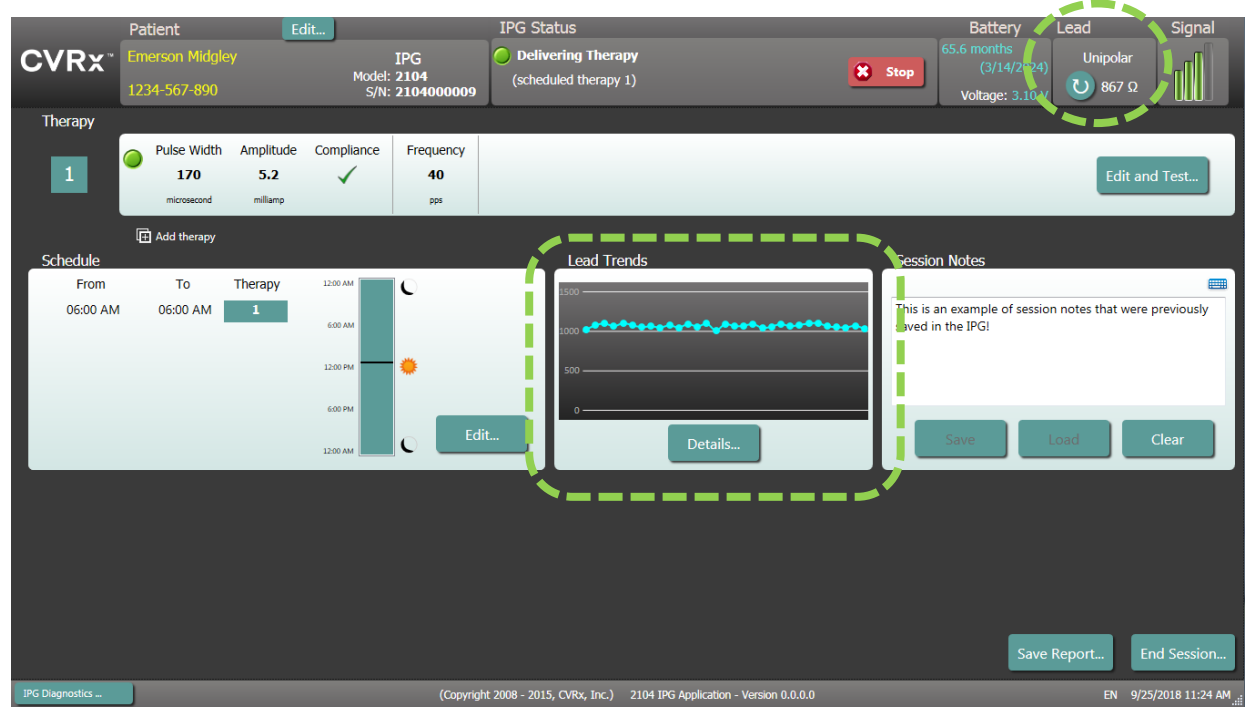

Voorzorgsmaatregel: Neem onmiddellijk contact op met een vertegenwoordiger van CVRx als een van de volgende 3 situaties optreedt.

- Een lage leadimpedantie, minder dan 300 ohm, kan duiden op kortsluiting in de lead.
- Een hoge leadimpedantie, meer dan 3000 ohm, kan duiden op een slechte aansluiting van de lead op de IPG of op een breuk in de lead.
- Drastische, abrupte of plotselinge veranderingen in de leadimpedantie kunnen duiden op een probleem met een lead. Abrupte dalingen van de impedantie kunnen onmiddellijk na implantatie van een nieuwe sinuscaroticuslead (CSL) worden verwacht. Dit wordt meestal gevolgd door een geleidelijke stijging van de impedantie tot 2–4 weken na de implantatie.

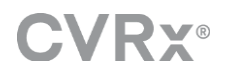

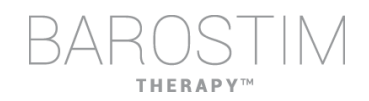

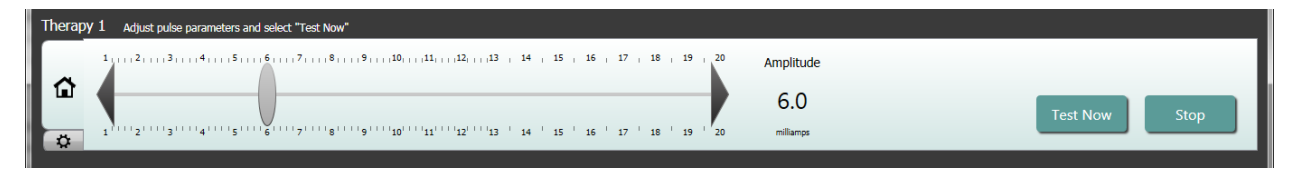

#### **De therapie zo nodig aanpassen**

- Als de chronische therapieresultaten hoger zijn dan verwacht:
	- o Verlaag de pulsamplitude.
- Als de chronische therapieresultaten lager zijn dan gewenst:
	- o Verhoog de pulsamplitude.
- Als het hulpmiddel minder lang kan worden gebruikt dan gewenst is:
	- o Overweeg variabele dagelijkse therapieschema's (bijv. een lagere dosis 's nachts).

#### **Het schema zo nodig aanpassen**

Bewerk het schemavenster om het tijdstip van de dag te wijzigen waarop therapie wordt toegediend.

Opmerking: Het IPG-schema gebruikt de lokale tijd die is ingesteld door de programmeercomputer. Patiënten die naar andere tijdzones reizen en meer dan een therapie in hun schema hebben, zullen een overgang in hun therapie ervaren op basis van de tijdzone die ten tijde van de programmering van de IPG werd gebruikt. Als de patiënt naar een andere tijdzone reist, verandert het IPG-schema niet naar de nieuwe tijdzone. Artsen moeten met dit gedrag rekening houden wanneer ze meerdere therapieën programmeren.

#### **Gebruiksduur schatten**

Controleer de geschatte gebruiksduur na aanpassing van de therapieën.

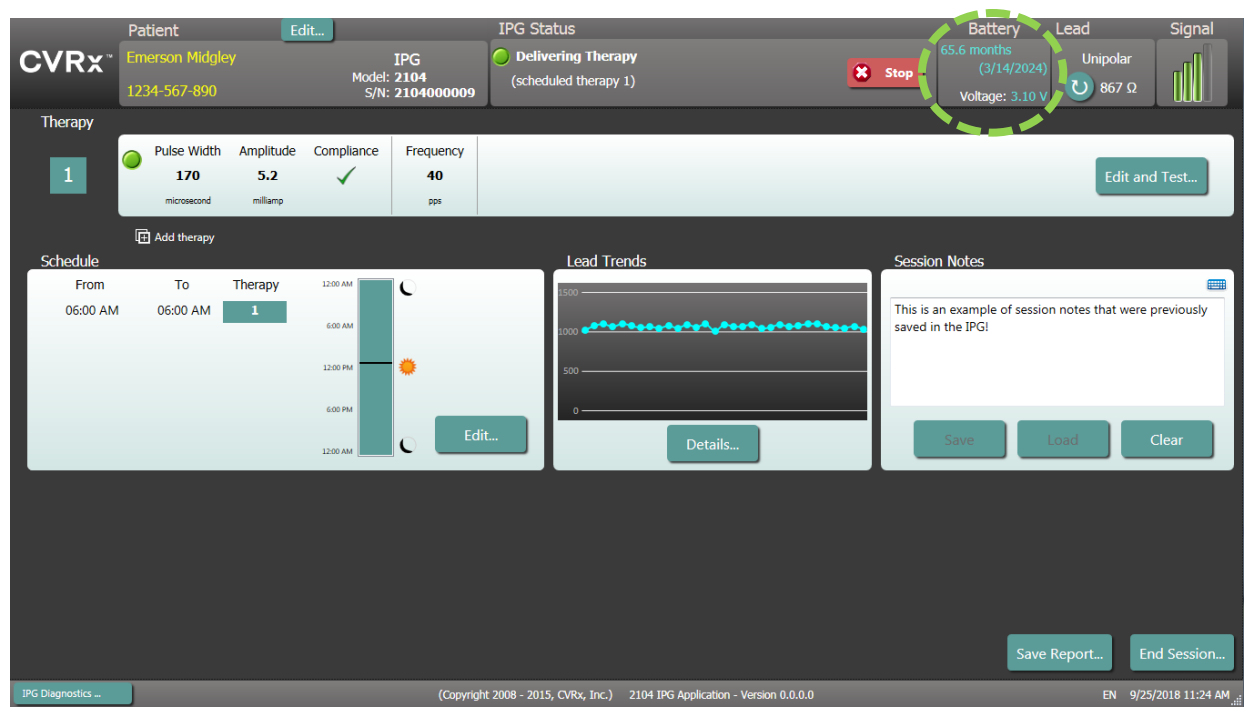

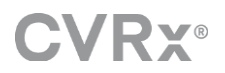

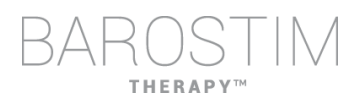

• Geschikte follow-upfrequentie dichtbij de RRT: De follow-upfrequentie moet binnen 2 jaar vóór de RRT worden aangepast, zodat de volgende follow-up niet later plaatsvindt dan het halve aantal maanden vóór de voorspelde RRT wanneer de RRT ten minste 3 maanden verwijderd is. Als de RRT bijvoorbeeld over 14 maanden wordt verwacht, moet de volgende follow-up over 7 maanden plaatsvinden. Wanneer de RRT minder dan 3 maanden verwijderd is, wordt aanbevolen om de vervanging op of vóór de RRT te plannen om te voorkomen dat de batterij leegraakt.

# <span id="page-23-0"></span>**DE PROGRAMMERING BEËINDIGEN**

Wanneer de programmering van de therapie en het schema zijn aangepast, controleert u het hoofdscherm van de toepassing om te controleren of alle gewenste instellingen juist zijn (patiëntidentificatie, IPG-status, therapie-instellingen en schema).

#### **Sessieaantekeningen**

Voer de informatie in de sessieaantekeningen in die moeten worden opgeslagen in het Sessieoverzichtsrapport. Sla de sessieaantekeningen op naar de IPG, zodat deze bij de volgende programmeersessie kunnen worden weergegeven, indien gewenst. Dit kan handig zijn voor het registreren van externe stimulatiedrempels, bijvoorbeeld voor latere naslag.

#### **Het sessieoverzichtsrapport opslaan**

Het rapport bevat de uiteindelijke therapieparameters en alle relevante sessie-informatie voor administratieve doeleinden.

#### **Systeem afsluiten**

Na afloop van de programmering:

- Sluit het detectiescherm af.
- Sluit de computer af met het startmenu van Windows en klik op Afsluiten.

# <span id="page-24-0"></span>4 Oplossen van problemen

# **HERAP**

# <span id="page-25-0"></span>**CONTACTGEGEVENS CVRX**

CVRx, Inc. 9201 West Broadway Avenue, Suite 650 Minneapolis, MN 55445, VS Tel.: +1 (763) 416-2840 Fax: +1 (763) 416-2841 E-mail: engineering@cvrx.com www.cvrx.com

# <span id="page-25-1"></span>**WAARSCHUWINGSBERICHTEN**

In de volgende tabel staan enkele van de gebruikelijke waarschuwingsberichten die in de gebruikersinterface worden weergegeven en een beschrijving van de omstandigheden die tot de waarschuwing leiden en de actie die nodig is om het probleem op te lossen.

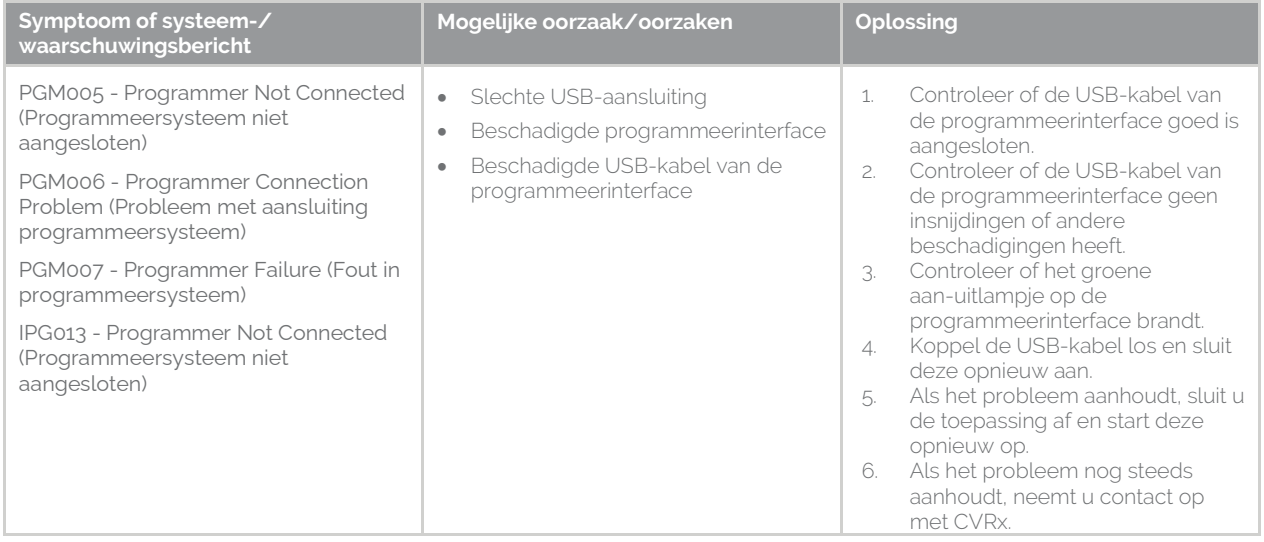

# <span id="page-25-2"></span>**WAARSCHUWINGSBERICHTEN SESSIE BEËINDIGEN**

In de volgende tabel staan waarschuwingsberichten die verschijnen bij het beëindigen van een sessie. Al deze berichten staan in het IPG008 – Dialoogvenster End Session (Sessie beëindigen). Om een bericht af te handelen, klikt u op No (Nee) om terug te keren naar de programmeersessie en de gepaste wijzigingen aan te brengen.

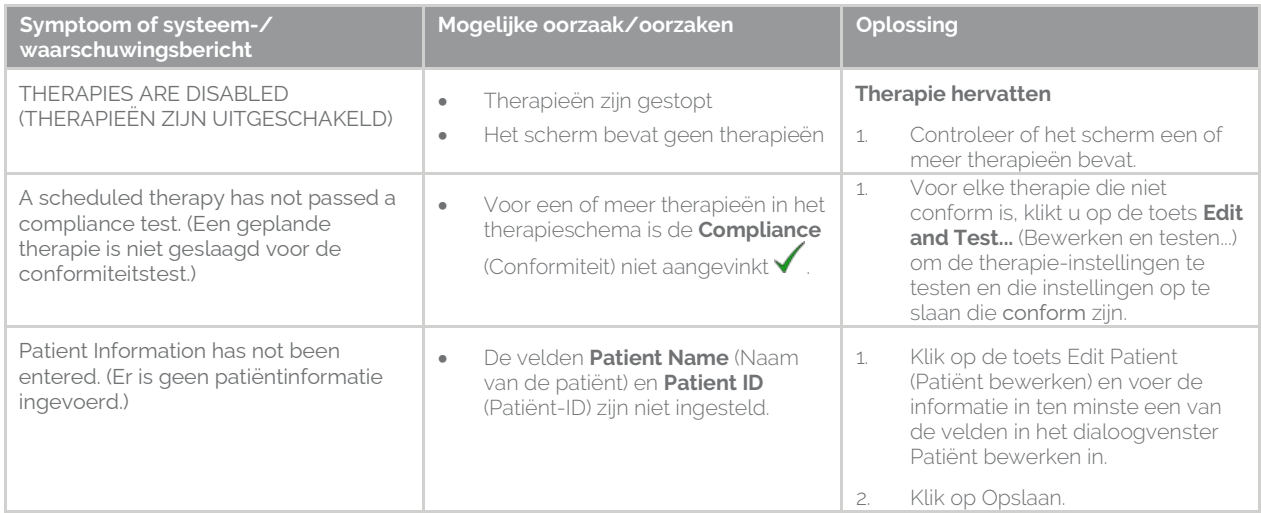

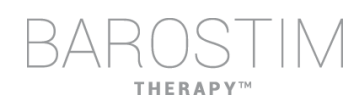

# <span id="page-26-0"></span>**OPLOSSEN VAN PROBLEMEN**

In de volgende tabel staan enkele symptomen, mogelijke oorzaken en de actie die de gebruiker moet uitvoeren om het symptoom op te lossen.

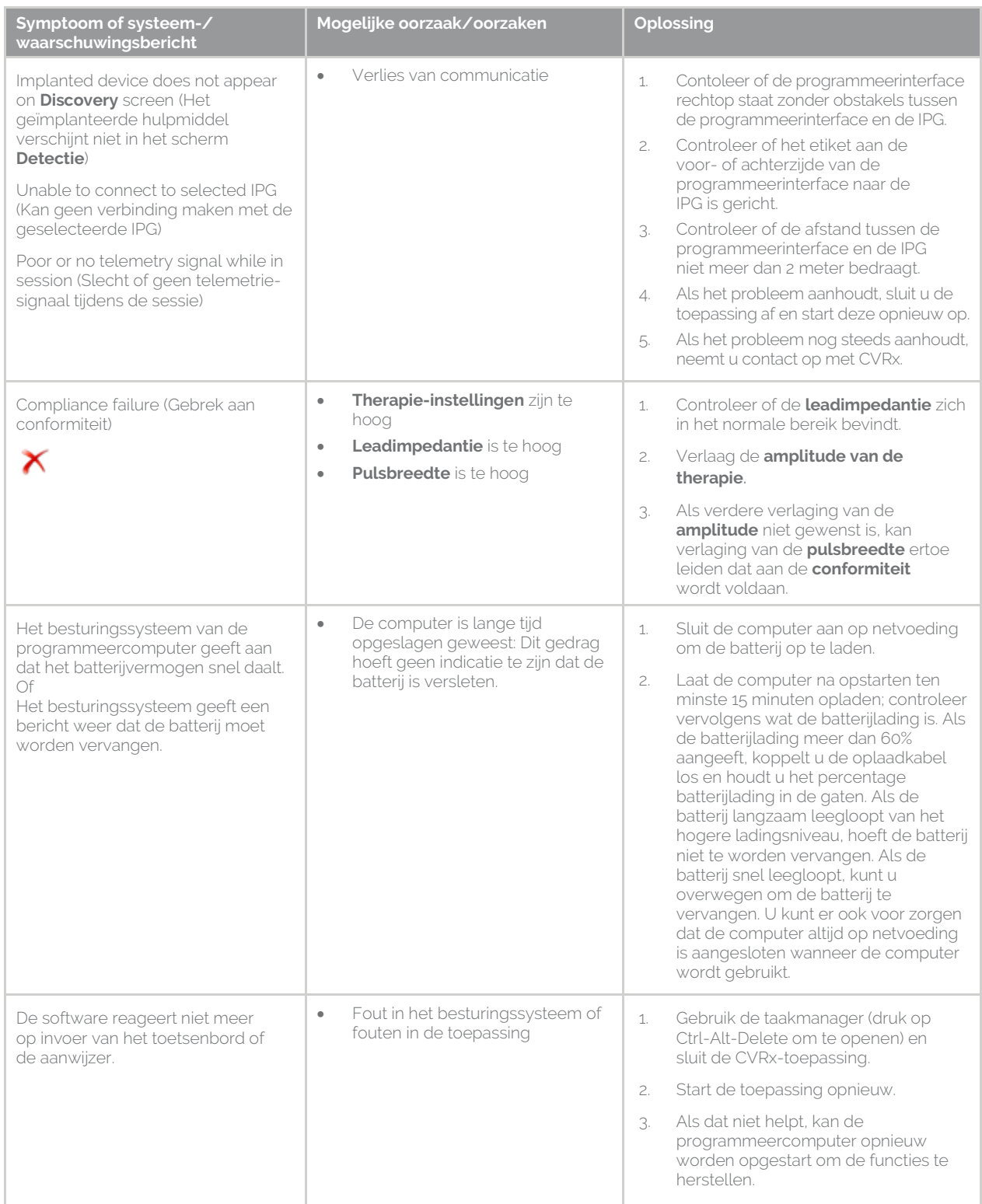

Als het probleem aanhoudt nadat u bovenstaande stappen voor het oplossen van problemen hebt uitgevoerd, neemt u contact op met uw CVRx-vertegenwoordiger. U kunt CVRx ook bellen.

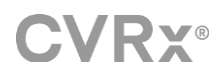

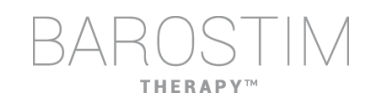

# <span id="page-27-0"></span>**DIAGNOSTISCH BESTAND**

Een diagnostisch bestand kan door CVRx worden opgevraagd voor geavanceerde ondersteuning bij het oplossen van problemen. Om een diagnostisch bestand op te slaan, opent u de CVRx Launcher (CVRx-startprogramma). Klik op de toets **Programmer Diagnostics** (Diagnostiek programmeersysteem), selecteer **Save PGM Diagnostics** (PGM-diagnostiek opslaan) en geef aan waar het bestand moet worden opgeslagen. Dit bestand kan door CVRx worden opgevraagd.

CVRx, Barostim, BAT, Barostim NEO, Barostim NEO2, BATwire en Outsmart the heart zijn handelsmerken van CVRx, Inc.

Alle overige handelsmerken zijn eigendom van hun respectieve eigenaars.

Ga voor een overzicht van octrooien naar [www.cvrx.com/patent-marking.](http://www.cvrx.com/patent-marking)

©2018 CVRx, Inc. Alle rechten voorbehouden.

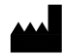

CVRx, Inc. 9201 West Broadway Avenue, Suite 650 Minneapolis, MN 55445 USA Phone: (763) 416-2840 Fax: (763) 416-2841  $C \epsilon$  2014 www.cvrx.com 0050

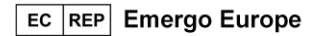

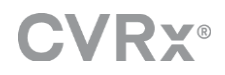

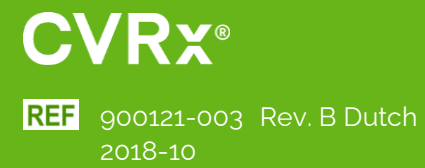